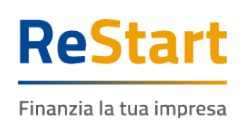

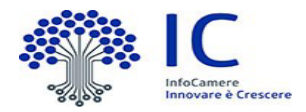

# Guida

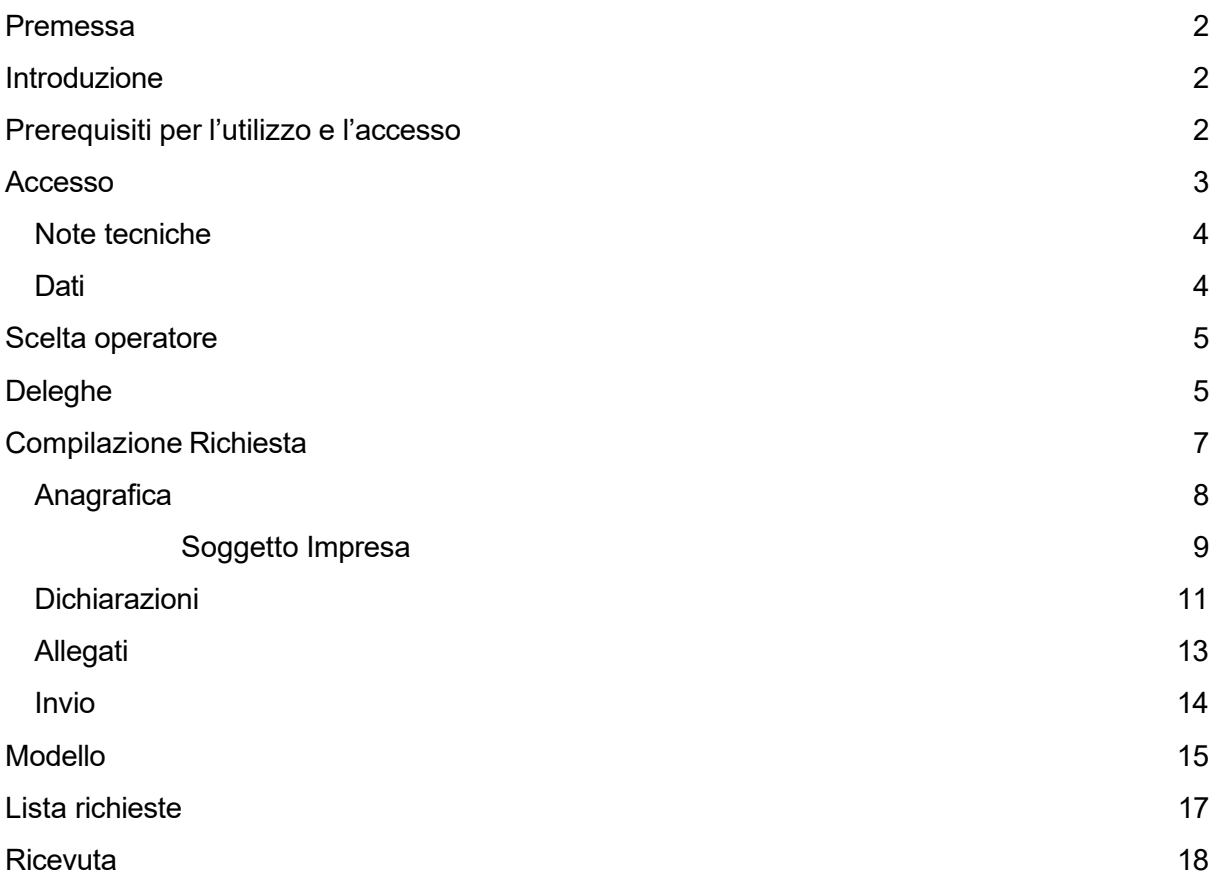

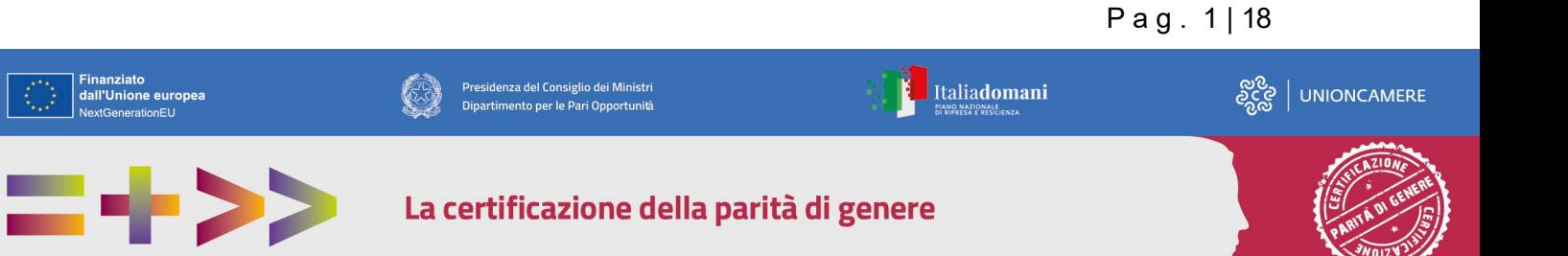

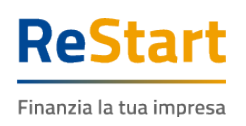

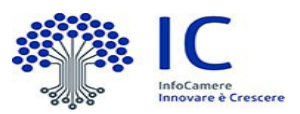

## <span id="page-1-0"></span>Premessa

La presente guida ha lo scopo di illustrare i passaggi necessari per la compilazione e l'invio di richieste per **l'Avviso pubblico per la concessione di contributi alle micro, piccole e medie imprese per servizi di assistenza tecnica e accompagnamento in forma di voucher e per servizi di certificazione della Parità di Genere. UNI/PdR 125:2022, con soggetto attuatore Unioncamere.**

### <span id="page-1-1"></span>Introduzione

**[Restart.infocamere.it](https://restart.infocamere.it/)** è una piattaforma di nuova generazione progettata e realizzata da InfoCamere per il Sistema Camerale.

Uno strumento con cui il Sistema Camerale può supportare le Imprese nell'accesso ai finanziamenti (prestiti, anticipo fatture o fondo perduto).

### <span id="page-1-2"></span>Prerequisiti per l'utilizzo e l'accesso

Per procedere con la compilazione della richiesta si deve disporre:

- Collegamento ad internet
- Browser (Chrome, Firefox, Edge)
- Identità digitale

**SPID Identità digitale di livello 2** 

**CNS (Carta Nazionale dei Servizi)** 

**CIE (Carta Identità Elettronica)**

Nella Guida disponibile nella piattaforma sono indicati i requisiti tecnici e le istruzioni dettagliate per le modalità di accesso.

Consente anche di pervenire alla videata di **Aiuto e Contatti**, dove vengono illustrate le diverse modalità per richiedere assistenza sul portale.

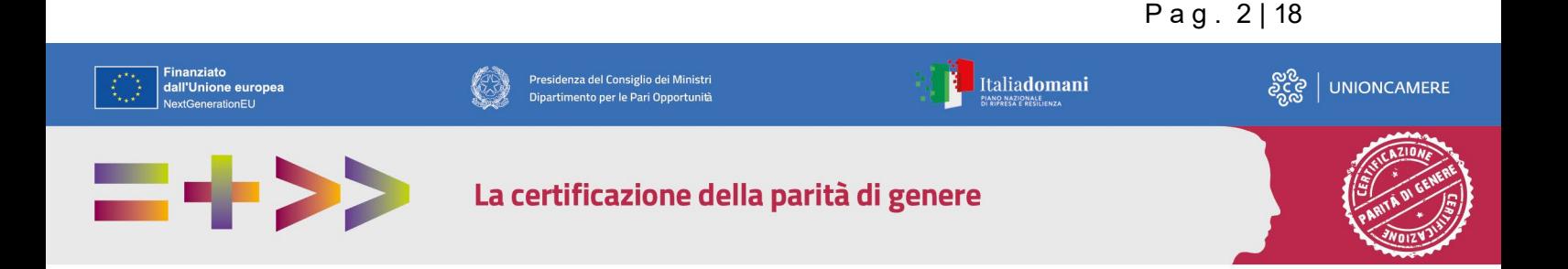

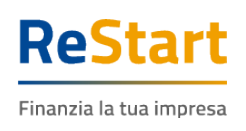

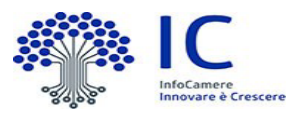

P a g . 3 | 18

## <span id="page-2-0"></span>Accesso

L'accesso al servizio avviene tramite riconoscimento certo dell'utente attraverso la propria identità digitale SPID / CNS / CIE, selezionando il pulsante **ACCEDI** presente in homepage.

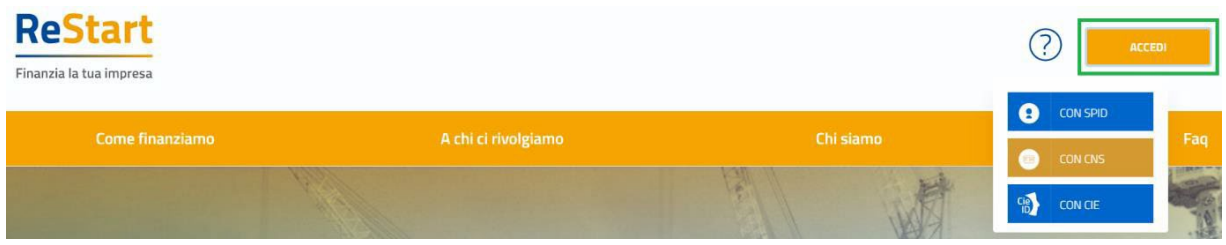

Al primo accesso sarà attivata la procedura di completamento del **Profilo Utente**

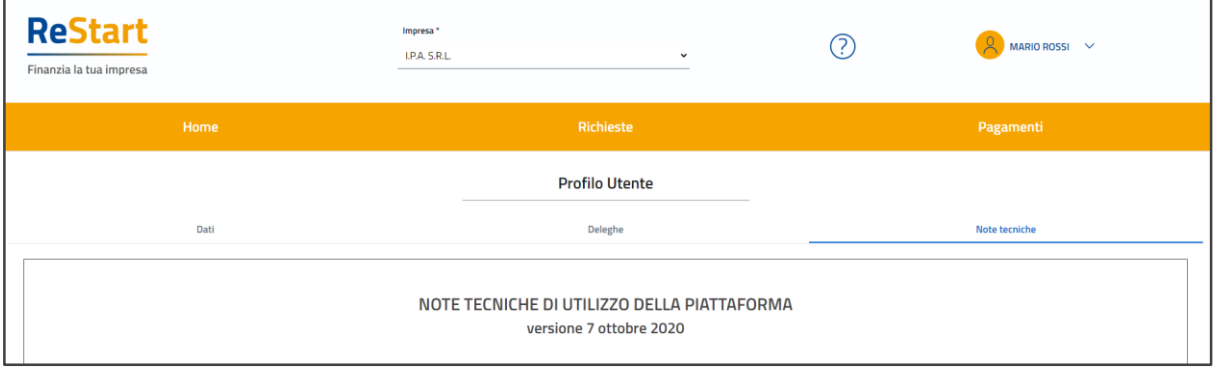

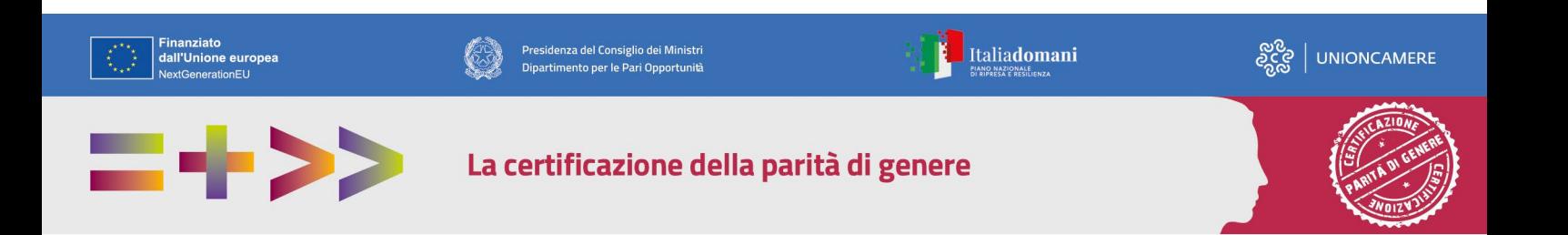

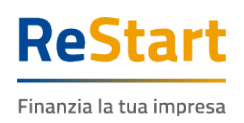

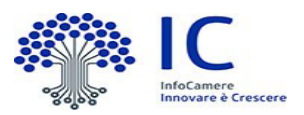

### <span id="page-3-0"></span>Note tecniche

La schermata iniziale mostra la sezione **NOTE TECNICHE**; l'utente deve confermare di averne preso visione per poter proseguire nella navigazione e per poter utilizzare il servizio.

### <span id="page-3-1"></span>Dati

Nella sezione **DATI** l'utente può visualizzare le informazioni associate al proprio profilo ricavate dall'identità SPID / CNS / CIE, ed eventualmente integrare o modificare.

Al primo accesso l'utente deve compilare tutti i dati obbligatori (i campi obbligatori sono indicati con l'asterisco).

Nel momento in cui tutti i dati obbligatori del profilo sono stati inseriti si abiliterà il pulsante "Conferma" che l'utente dovrà premere per salvare le informazioni compilate.

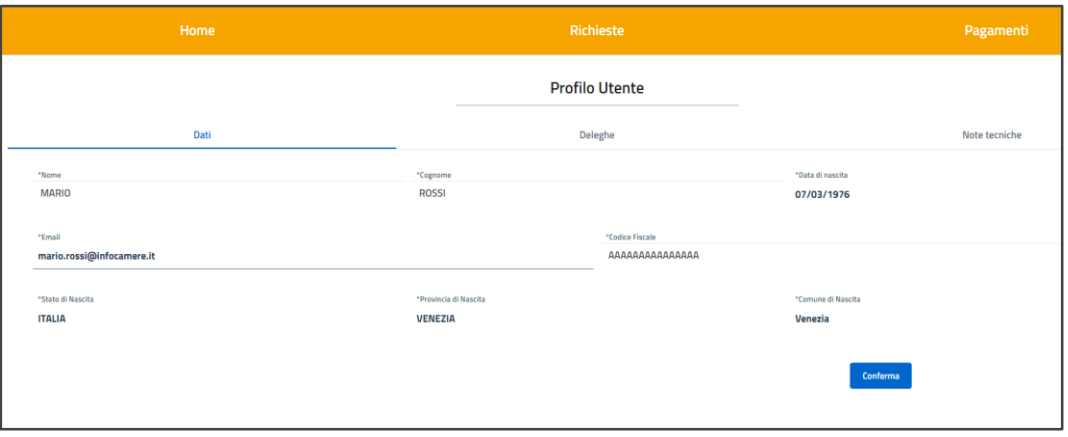

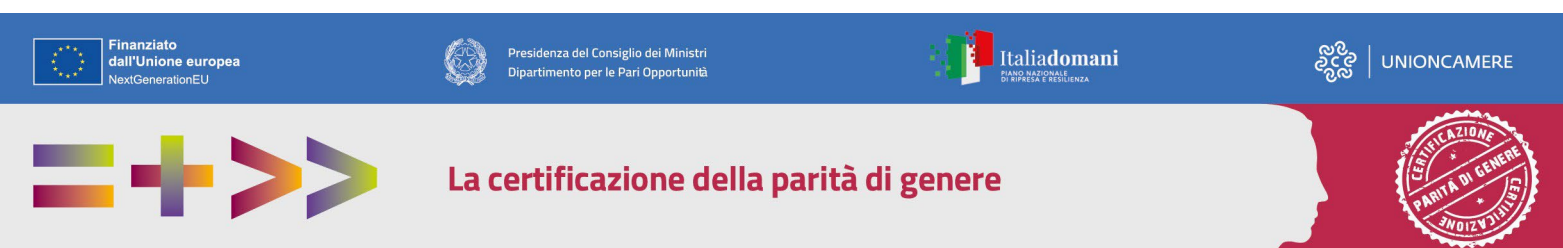

P a g . 4 | 18

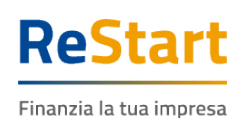

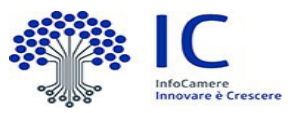

## <span id="page-4-0"></span>Scelta operatore

Completata la fase di autenticazione, l'utente deve selezionare il soggetto per il quale intende operare.

I soggetti sono suddivisi per categoria

- a) **Come Impresa**: contiene la lista delle eventuali imprese di cui l'utente è titolare / legale rappresentante, come risulta da Registro Imprese
- b) **Come Delegato**: contiene la lista delle imprese per le quali l'utente è stato delegato ad operare da parte del relativo titolare / legale rappresentante

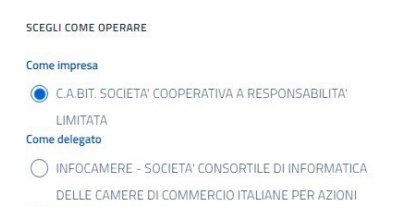

Effettuata la scelta iniziale, l'utente può comunque cambiare successivamente la scelta attraverso la lista disponibile nella barra superiore

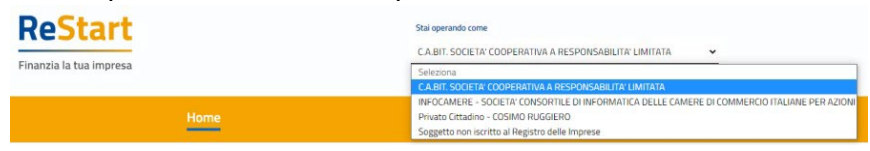

## <span id="page-4-1"></span>Deleghe

La funzione può essere utilizzata esclusivamente dai titolari / legali rappresentanti di imprese.

Nella sezione DELEGHE l'utente può creare una o più deleghe operative per l'impresa di cui è titolare / legale rappresentante. Tali deleghe consentiranno ai delegati di operare in piattaforma per conto dell'utente delegante e della specifica impresa, ai soli fini dell'invio delle richieste di partecipazione, e non per la sottoscrizione della domanda e relativi allegati.

#### **Inserimento delega**

Per inserire una nuova delega, accedere alla sezione DELEGHE del profilo utente e cliccare  $su<sup>①</sup>$ 

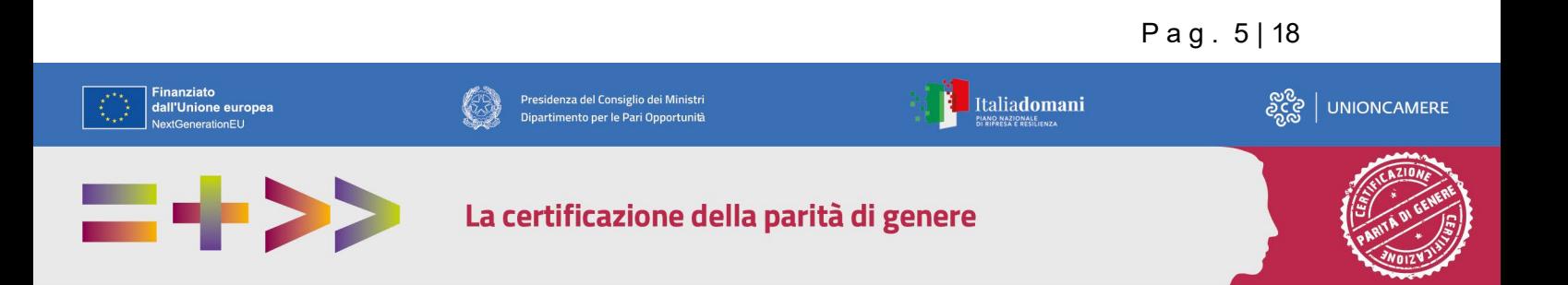

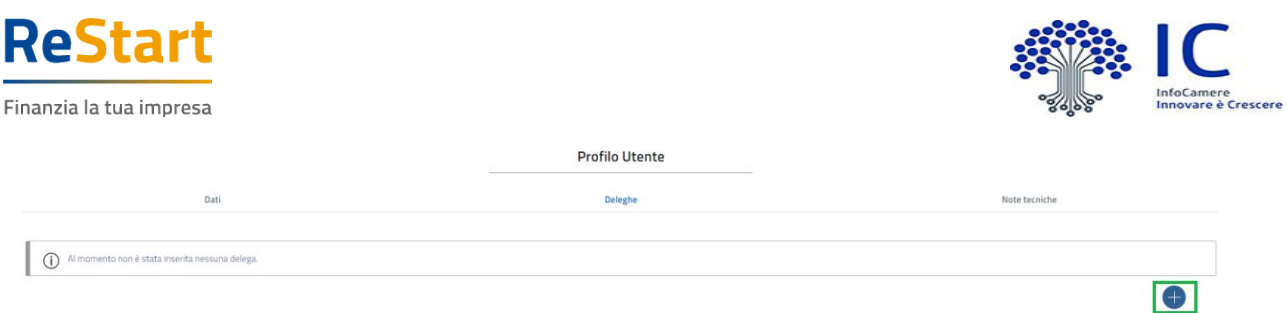

Selezionare l'impresa per la quale si vuole concedere la delega, compilare i dati del delegato (codice fiscale, cognome e nome) e cliccare su "Inserisci"

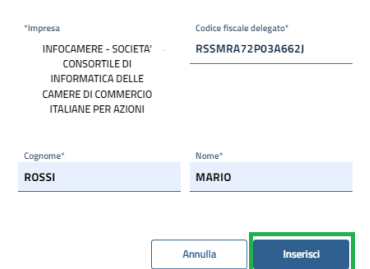

La delega inserita apparirà automaticamente nella lista delle deleghe

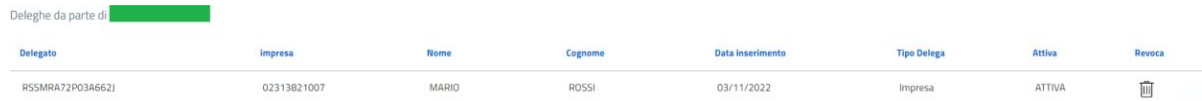

La delega avrà validità fino ad eventuale revoca della stessa.

#### **Effetto inserimento delega**

Un soggetto delegato ad operare per conto del titolare / legale rappresentante di un'impresa, accedendo al sistema con la propria identità digitale, troverà automaticamente l'impresa nella lista dei soggetti per i quali operare in qualità di delegato

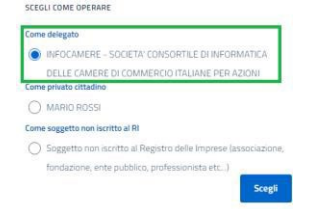

#### **Revoca delega**

Deleghe da parte di

Per revocare una delega concessa, accedere alla lista delle deleghe e cliccare su  $^{\widehat{\boxplus}}$  in corrispondenza della delega da revocare

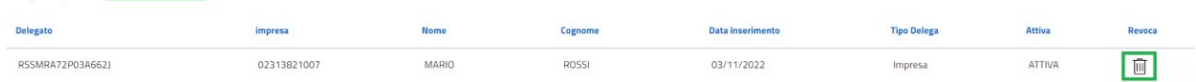

Successivamente confermare l'operazione cliccando su "Conferma" nel messaggio ricevuto

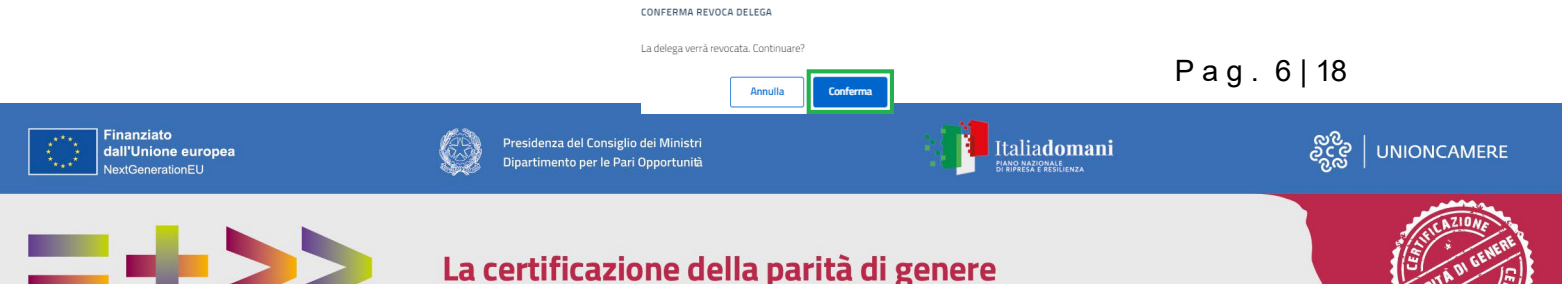

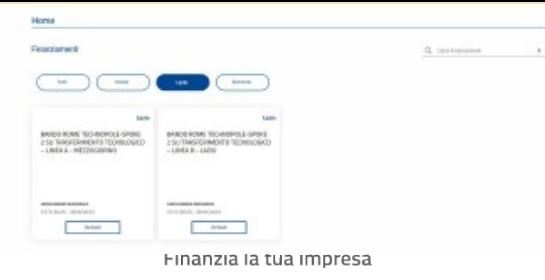

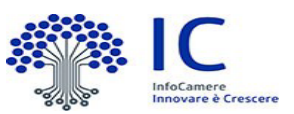

P a g . 7 | 18

### La delega revocata continuerà ad essere visualizzata nella lista deleghe, ma con stato "Scaduta"

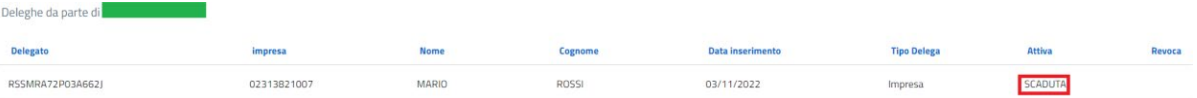

## <span id="page-6-0"></span>Compilazione Richiesta

In **HOME** sono presenti le iniziative ancora attive destinate alla tipologia di operatore scelta in fase di accesso (imprese).

L'Avviso per PMI è disponibile dalle ore 10:00 del 6 dicembre 2023 e fino alle 16:00 del 28 marzo 2024.

È a disposizione anche un filtro per facilitare il reperimento dell'Avviso, selezionando la regione di appartenenza dell'Ente emittente (LAZIO).

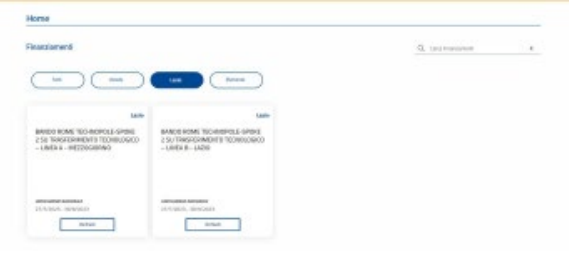

Per procedere alla compilazione della richiesta, accedere alla funzione **RICHIEDI** all'interno della sezione relativa all'iniziativa di interesse.

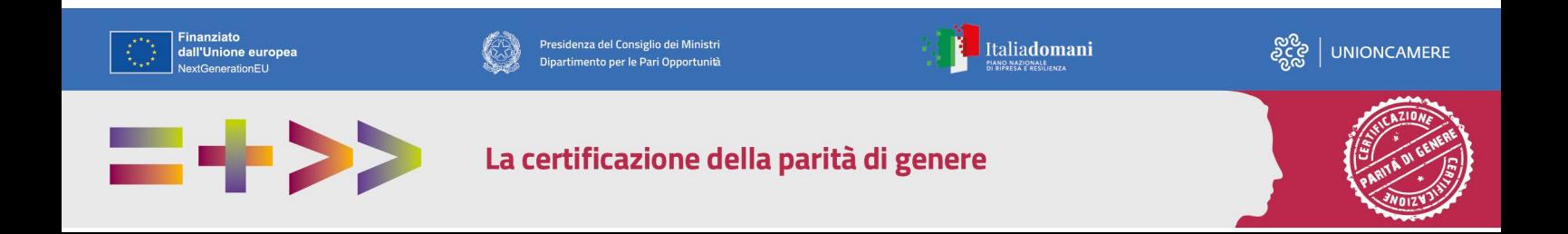

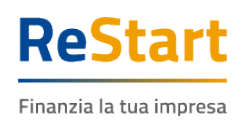

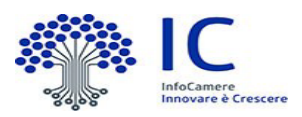

La richiesta si articola attraverso quattro distinte Sezioni, ordinate come segue:

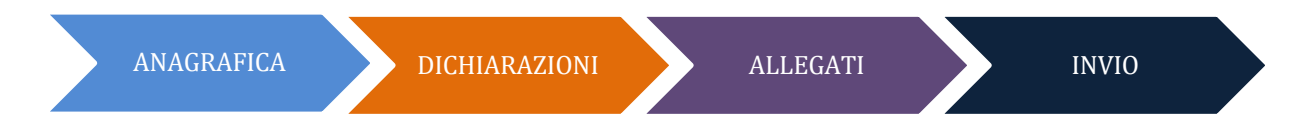

### <span id="page-7-0"></span>Anagrafica

La sezione si compone dei seguenti riquadri

- Dati dichiarante (non presenti per utente Privato cittadino)
- Dati richiedente
- Modalità pagamento

#### **DATI DICHIARANTE**

I dati anagrafici del dichiarante sono automaticamente recuperati dai dati dell'identità digitale.

Il riquadro prevede l'indicazione delle seguenti informazioni

- Indirizzo di residenza (obbligatorio)
- Indirizzo Mail Standard o PEC (obbligatoria) (\*)
- Telefono riferimento (facoltativo)

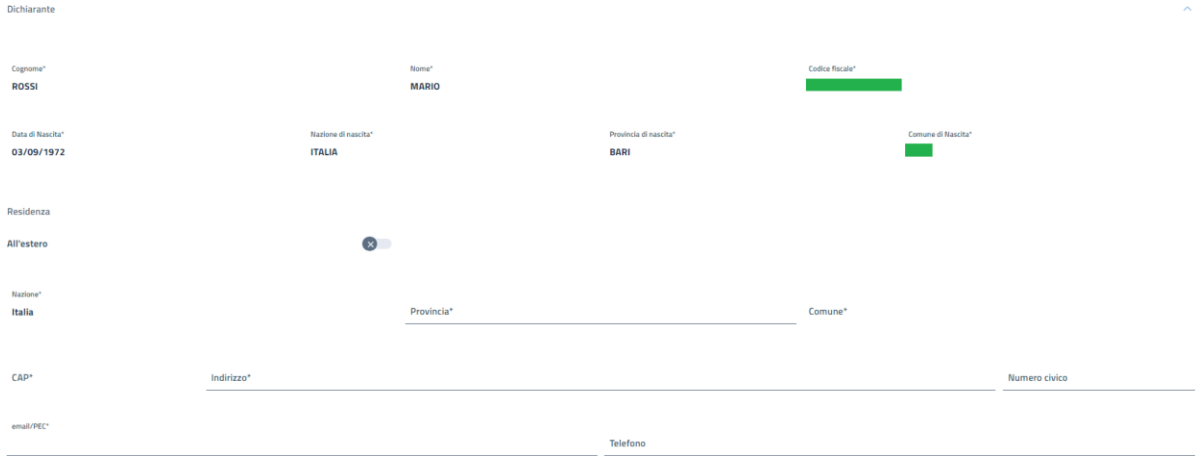

#### *Note di compilazione:*

- *per l'indizione della Provincia e Comune di residenza, è sufficiente digitare almeno 2 caratteri per attivare la lista dalla quale selezionare la ricorrenza corretta.*
- *la lista dei CAP si alimenta automaticamente in funzione della scelta della Provincia e del Comune di residenza; se la lista non contiene il CAP da indicare, è sempre possibile inserire un valore diverso da quelli proposti*

P a g . 8 | 18

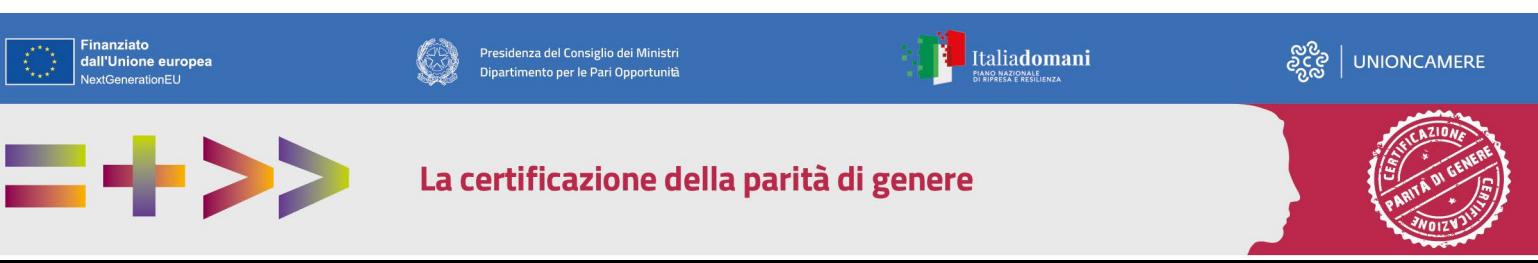

![](_page_8_Picture_0.jpeg)

![](_page_8_Picture_1.jpeg)

#### **DATI RICHIEDENTE**

In questo riquadro sono contenute le informazioni relative al soggetto a cui sarà intestata la domanda e che quindi richiede il finanziamento.

Il soggetto potrà quindi essere un'impresa, un privato cittadino o altro soggetto non iscritto al Registro Imprese.

#### <span id="page-8-0"></span>*Soggetto Impresa*

Il riquadro prevede l'indicazione delle seguenti informazioni

- Partita IVA (facoltativo)
- Macro settore economico (obbligatorio)
- Dimensione d'impresa (obbligatorio)
- Indirizzo sede legale (obbligatorio)
- Mail PEC (obbligatoria) (\*)
- Telefono riferimento (facoltativo)

 $(*)$  Nell'informativa  $\odot$  vengono fornite indicazioni relative all'utilizzo dell'indirizzo PEC inserito

![](_page_8_Picture_189.jpeg)

![](_page_8_Picture_190.jpeg)

![](_page_8_Picture_16.jpeg)

![](_page_8_Picture_17.jpeg)

![](_page_9_Picture_0.jpeg)

![](_page_9_Picture_1.jpeg)

#### **MODALITÀ PAGAMENTO**

In questa sezione si richiede di valorizzare le informazioni relative alle modalità con cui il richiedente intende ricevere l'eventuale contributo.

L'Avviso non prevede erogazione diretta di risorse all'impresa, si deve quindi fleggare l'opzione. "Istituto Conto Cassiere", che NON prevede l'inserimento di ulteriori informazioni

Tutti i dati della sezione sono obbligatori

Completata la compilazione di tutte le informazioni, cliccare su **AVANTI** per procedere alla fase successiva

![](_page_9_Picture_7.jpeg)

![](_page_10_Picture_0.jpeg)

![](_page_10_Picture_1.jpeg)

CAMERE

### <span id="page-10-0"></span>**Dichiarazioni**

La sezione delle dichiarazioni si compone dei seguenti riquadri

## **DICHIARAZIONE IMPORTI**  $\checkmark$  Dichiaro i seguenti importi: $\hat{\textbf{(n)}}$

Totale spese dichiarate al netto dell'IVA\*

Importo Contributo Richiesto\*

Si **deve attivare il riquadro**, spuntando la casella "Dichiaro i seguenti importi"; e valorizzare obbligatoriamente entrambi gli importi indicati: costi dei servizi per i quali si richiede il contributo al netto dell'IVA e l'importo del Contributo richiesto in base a quanto indicato nell'Avviso e come riportato in allegato 3.

DICHIARAZIONE CARATTERISTICHE SOGGETTO RICHIEDENTE

![](_page_10_Picture_145.jpeg)

E' possibile indicare facoltativamente se il soggetto richiedente / impresa rientra nella definizione di "Impresa Femminile" e/o "Impresa Giovanile"

![](_page_10_Picture_146.jpeg)

![](_page_11_Picture_0.jpeg)

![](_page_11_Picture_1.jpeg)

In questo riquadro inserire l'indirizzo completo della sede legale.

#### **DICHIARAZIONE IMPOSTA DI BOLLO VIRTUALE**

#### **Imposta di bollo virtuale**

Dichiaro di appartenere ad una delle categorie esenti dal versamento dell'imposta di bollo ai sensi del D.P.R. 642 del 26.10.1972

Ai fini della partecipazione all'Avviso non è richiesto il pagamento del bollo, fleggare quindi il su indicato campo.

Completata la compilazione di tutte le informazioni, cliccare su AVANTI per procedere alla fase successiva.

![](_page_11_Picture_8.jpeg)

![](_page_12_Picture_0.jpeg)

![](_page_12_Picture_1.jpeg)

### <span id="page-12-0"></span>Allegati

In questa sezione è possibile inserire tutta la documentazione a corredo della richiesta. Allegati

In questa sezione è possibile inserire gli allegati previsti dall'iniziativa di finanziamento ed eventuale documentazione ritenuta utile ai fini dell'istruttoria

![](_page_12_Picture_200.jpeg)

Il sistema **accetta solo documenti firmati in CadES**, che presentano l'estensione .p7m.

Occorre far riferimento a quanto indicato nell'Avviso relativamente alla documentazione che deve essere prodotta ed allegata alla richiesta da parte del beneficiario.

Per inserire un allegato occorre

- specificare la *tipologia (MODULO DI DOMANDA per ALLEGATO 3 e ALTRO per altri allegati)* e la *data* del documento
- cliccare su **AGGIUNGI ALLEGATO**
- selezionare il documento da allegare (il *nome file* viene impostato automaticamente con quello originale del documento)

![](_page_12_Picture_201.jpeg)

documenti precedentemente inseriti, cliccando sull'icona "bidoncino" ∭ in corrispondenza È possibile aggiungere più documenti (ripetendo le suddette operazioni) o cancellare del documento da eliminare

![](_page_12_Picture_202.jpeg)

Completata l'operazione di inserimento degli allegati, cliccare su **AVANTI** per procedere alla fase successiva

P a g . 13 | 18

![](_page_12_Picture_17.jpeg)

![](_page_13_Picture_0.jpeg)

![](_page_13_Picture_1.jpeg)

### <span id="page-13-0"></span>Invio

La sezione propone il **Riepilogo** delle informazioni inserite. Prima di procedere, si consiglia di verificare attentamente.

In caso di correzioni è sempre possibile accedere nuovamente alla sezione Anagrafica, Dichiarazione ed Allegati**.**

![](_page_13_Picture_290.jpeg)

E' anche possibile inserire delle annotazioni da trasmettere all'Ente competente.

#### **Per completare l'invio della richiesta, occorre prestare attenzione alle seguenti funzionalità**

Prendi visione del modello, firma e premi "Carica e invia modello firmato"

![](_page_13_Picture_9.jpeg)

La funzione **SCARICA MODELLO** consente di generare il PDF del modello della richiesta: l'utente è invitato a prenderne visione in modo da verificare la correttezza di tutti i dati inseriti in fase di compilazione.

In caso di correzioni è sempre possibile accedere nuovamente alla sezione Anagrafica, Dichiarazione ed Allegati della domanda.

La funzione **CARICA E INVIO MODELLO FIRMATO** consente di caricare la versione firmata del modello della richiesta

Per procedere pertanto all'invio definitivo, occorre quindi

- scaricare il PDF del modello della richiesta tramite **SCARICA MODELLO**
- firmare il modello scaricato in modalità CadES: l'estensione finale sarà **.pdf.p7m**
- caricare il modello firmato tramite **CARICA E INVIA MODELLO FIRMATO**

![](_page_13_Picture_17.jpeg)

![](_page_13_Picture_18.jpeg)

![](_page_14_Picture_0.jpeg)

![](_page_14_Picture_1.jpeg)

*ATTENZIONE: in fase di caricamento del modello firmato, il sistema controlla sempre che sia stata effettivamente firmata l'ultima versione scaricata del modello della richiesta.*

*In caso contrario, il sistema impedirà l'invio finale della richiesta, generando uno specifico messaggio di errore*

ATTENZIONE: Si consiglia di effettuare una ulteriore e definitiva verifica sull'effettivo corretto invio dell'istanza, accedendo alla **LISTA RICHIESTE** ed accertandosi della presenza della **RICEVUTA** in corrispondenza dell'istanza inviata (cfr. relativi paragrafi)

Ad ogni richiesta è assegnato un codice identificativo con la seguente struttura *codiceBando***\_***numeroProgressivo*

dove

- codiceBando = codice assegnato al bando per il quale si invia la richiesta
- numeroProgressivo = identificativo numerico sequenziale assegnato dal sistema

Es. di codice identificativo richiesta: PTSL-BS01\_00075223

#### <span id="page-14-0"></span>Modello Di seguito è illustrato un fac-simile del modello di domandaCamera di Commercio di **DOMANDA DI CONTRIBUTO PER BANDO ESG (ENVIRONMENTAL, SOCIAL E GOVERNANCE)** Preso atto di quanto previsto dal Bando ANNO 2022 (COD. 2208) CHIEDE Il sottoscritto / La sottoscritta La concessione del contributo a valere sul bando in oggetto cognome<br>
nome LORENZO<br>
nato/a a BARI (Prov. BA) il 04/07/1956 A tal fine, ai sensi degli artt. 46 e 47 del d.P.R. 445/2000, consapevole delle sanzioni penali, nel caso di National consideration of the distance of the constraints and distance detailed distance of the distance of the distance of the distance of the distance of the distance of the distance of the distance of the distance of t codice fiscale residente nel comune di BRESCELLO (Prov. RE) CAP 42041 indirizzo VIA BOLOGNA n. civico 11 indirizzo di posta elettronica/posta elettronica certificata (PEC) test@test2.com per conto di **DICHIARA** denominazione relativamente all'impresa sopra indicata color fiscale<br>partita IVA<br>con sede legale nel comune di NOVAFELTRIA (Prov. RN) CAP 47863 a che l'importo del Totale spese dichiarate al netto dell'IVA ammonta a Euro 10000 indirizzo VIA LA GREPPA n. civico SNC ☑ che l'importo del Contributo richiesto ammonta a Euro : 2000 posta elettronica certificata (PEC) tost@poc.it icilio digitale dove verra edura attivata con la presente domanda) 2 di essere Impresa Femminile dimensione impresa: O micro O piccola © media  $\bigcirc$  grande ☑ di essere Impresa Giovanile international components of the control of the control of the control of the control of the control of the control of the control of the control of the control of the control of the control of the control of the control of zionale Aiuti e SIAN/SIPA) .<br>settore: Commercio Modalità di pagamento: BONIFICO ⊠ che la sede/localizzazione per la quale si invia la richiesta si trova nel comune di MONTEMALE DI<br>CUNEO (prov. CN) CAP: 12025 indirizzo: VIA TORINo n. civico: 1 Conto corrente (su cui sarà accreditato il contributo): Bonifico intestato a: MARIO ROSSI re ad una delle categorie esenti dal versamento dell'imposta di bollo ai sensi del D.P.R. Codice IBAN: 642 del 26.10.1962 PAESE CIN.EUR CIN **ABI** CAB N. CONTO 03002  $\mathbf{H}^{\mathrm{c}}$ 86  $\vert x \vert$ 03280 696427171393 PTSL-BS01\_00075225  $\overline{2}$ PTSL-BS01\_00075225  $\overline{1}$

P a g . 15 | 18

ခ်င္သင့္ | UNIONCAMERE

Italiadomani

![](_page_14_Picture_12.jpeg)

 $\begin{array}{|c|c|}\hline \begin{array}{c} \star\star\star\star\end{array} & \text{Financial} \\\hline \begin{array}{c} \star\star\star\end{array} & \text{dall'Unione europea} \end{array}$ 

### La certificazione della parità di genere

Presidenza del Consiglio dei Ministri

Dipartimento per le Pari Opportunità

![](_page_15_Picture_0.jpeg)

Finanzia la tua impresa

![](_page_15_Picture_2.jpeg)

- al rispetto di tutte le condizioni previste dal Bando<br>- a fornire, nei tempi e nei modi previsti dal Bando e dagli atti a questo conseguenti, tutta la<br>documentazione e le informazioni eventualmente richieste

Data 18/11/2022 10:45

Il richiedente<br>Balducci Ermes

 $\overline{\mathbf{3}}$ 

![](_page_15_Picture_6.jpeg)

![](_page_15_Picture_7.jpeg)

P a g . 16 | 18

![](_page_15_Picture_9.jpeg)

![](_page_16_Picture_0.jpeg)

![](_page_16_Picture_1.jpeg)

P a g . 17 | 18

## <span id="page-16-0"></span>Lista richieste

Nella sezione richieste è possibile visualizzare la lista delle richieste di partecipazione compilate e il relativo stato.

![](_page_16_Picture_172.jpeg)

La richiesta può assumere i seguenti stati:

- **In compilazione** Si tratta di richiesta per la quale l'utente non ha completato l'Invio. Tra le **Azioni** disponibili, la **Modifica** consente il completamento e l'**Invio**.
- **Inviata** La richiesta inviata è stata inoltrata al sistema.
- **Trasmessa** La richiesta risulta in fase di elaborazione
- **Acquisita** La richiesta è stata elaborata e protocollata

![](_page_16_Picture_10.jpeg)

![](_page_17_Picture_0.jpeg)

![](_page_17_Picture_1.jpeg)

## <span id="page-17-0"></span>**Ricevuta**

Dalla **Lista richieste** attraverso il menù **Azioni** è possibile scaricare la **ricevuta** attestante l'avvenuta acquisizione della domanda e la copia del **modulo di domanda**.

![](_page_17_Picture_4.jpeg)

#### ATTESTAZIONE DI AVVENUTA ACQUISIZIONE

II/La Signore/a LORENZO  $\blacksquare$  (TGLL) 62I) in data 17/11/2022 11:30:24.481 ha inoltrato per via telematica l'istanza PTSL-BS01\_00075177 per Bando per S.R.L. con Codice Fiscale 08 05 tramite il

#### portale restart.infocamere.it

Come da indicazioni presenti nel modello, l'esito della trasmissione dell'istanza all'ente territorialmente competente è ACQUISITA

Per informazioni e aggiornamenti sullo stato avanzamento delle richieste si rimanda ai canali informativi previsti per questa iniziativa.

![](_page_17_Picture_10.jpeg)